## **Upgrading i21 into the Latest Build**

1. To upgrade the registered i21 environment, go to Servers. Find the server you will be working on then select.

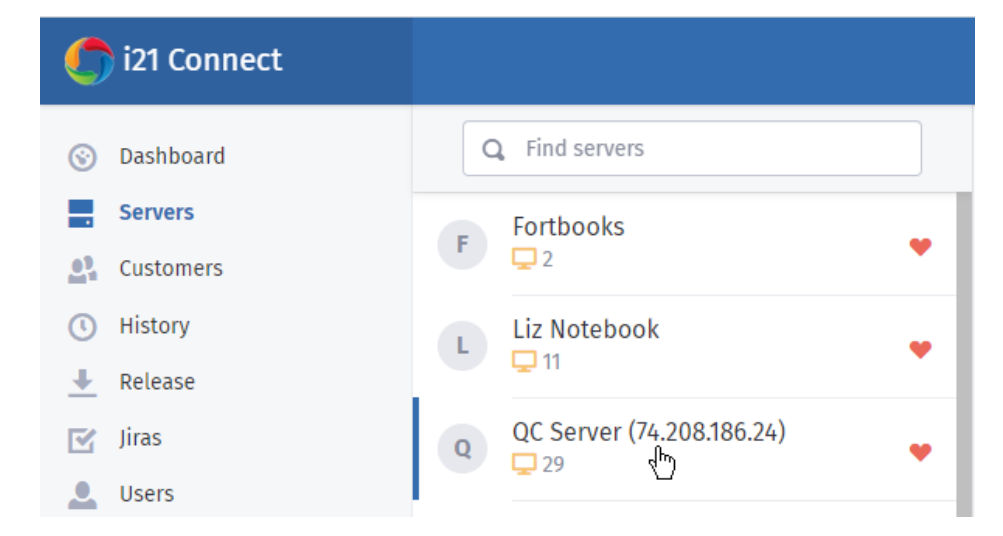

List of i21 app names will display.

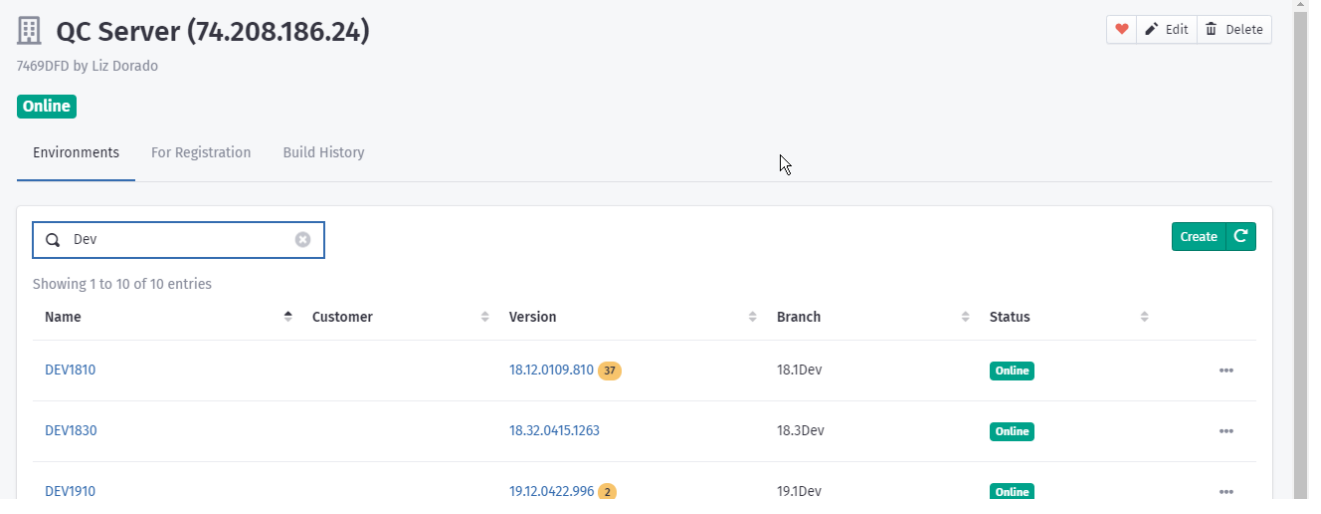

## 2. Select the i21 app environment and click on ellipsis button. Select Upgrade.

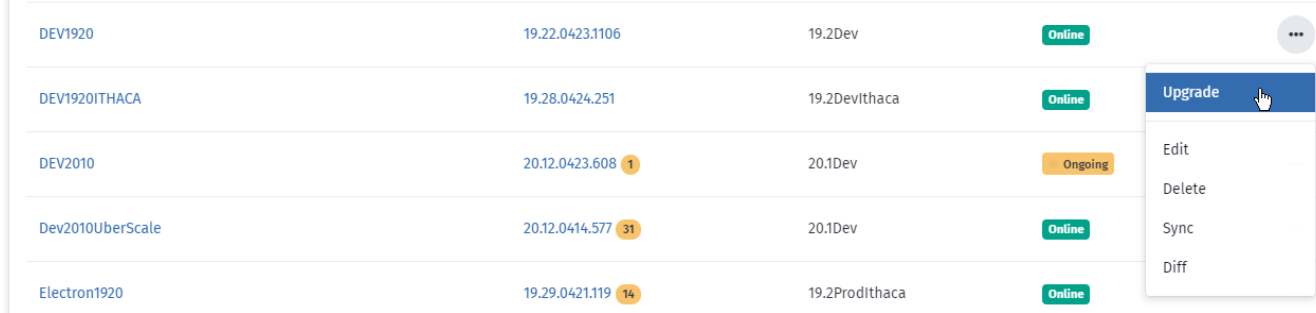

The latest build will display by default but you can click on arrow down to select the build you will want to install.

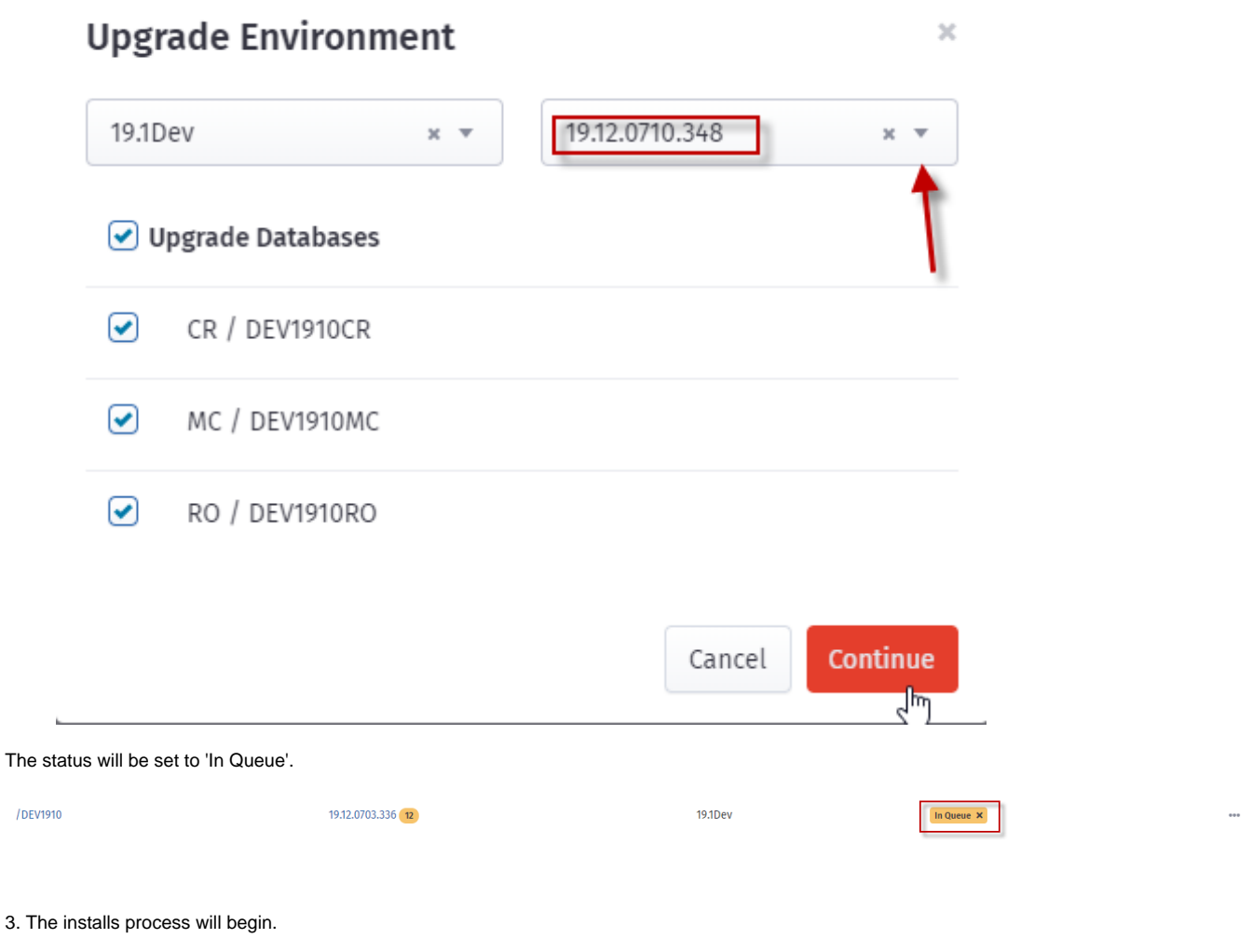

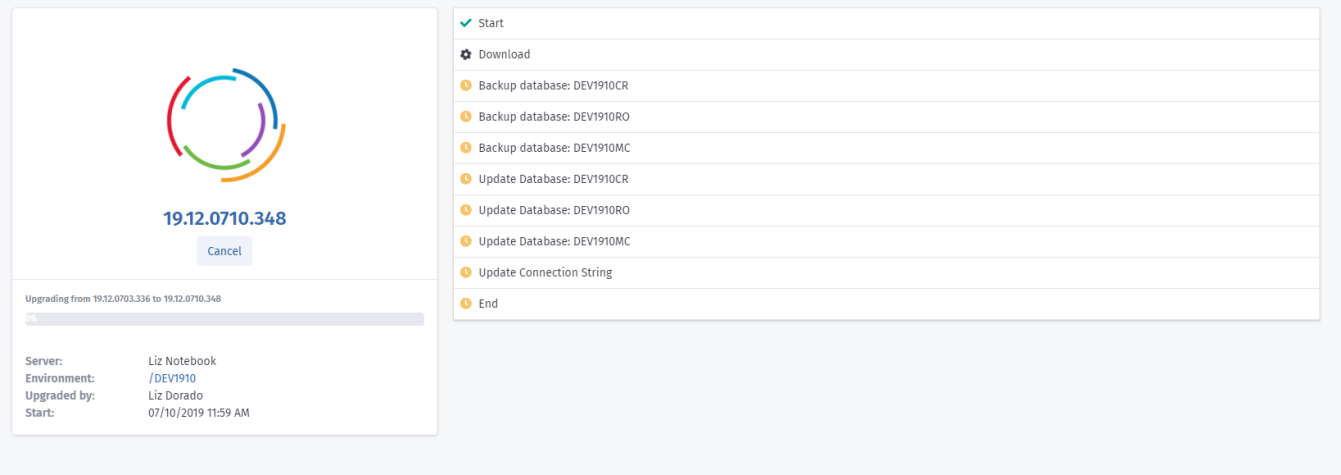

4. Once done, it will prompt that install is done. This will send email notification too.

 $\bar{r}$